# **EDURAMA POSTUPY - REGISTRACE**

### **Co je obsahem**

Obsahem tohoto dokumentu je krátké seznámení s nejčastějšími a nejjednoduššími postupy, které se v EDURAMĚ mohou využít. Není to úplný popis všech funkcí a postupy nejsou jedinými postupy, kterými se uživatel může ke stejnému cíli dostat. Postupy jednotlivých učitelů se mohou lišit, učitel si může postup upravit dle svého a podle svých požadavků. Někdy v rámci stručnosti jsou vynechány funkce, které jsou třeba při běžné práci zohlednit.

## **Registrace**

Jedním z postupů je založení účtu učitele, prvotní registrace.

# **Podmínky pro tento postup**

Připraveny údaje o škole, znalost, zda se jedná o první registraci dané školy

# **Schéma, shrnutí**

Na úvodní obrazovce kliknout na "Registrace školy"

V případě první registrace kliknout na "nenalezl jste vaši školu" a vyplnit údaje o škole.

Ve formuláři vyplnit všechny požadované kolonky, odeslat tlačítkem "Registrovat"

Počkat na schválení jiným učitelem ze školy nebo administrátorem.

Pak je možné se přihlásit.

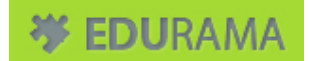

# **Schéma graficky, shrnutí**

Registrace, popř. nová škola, pokud není v seznamu

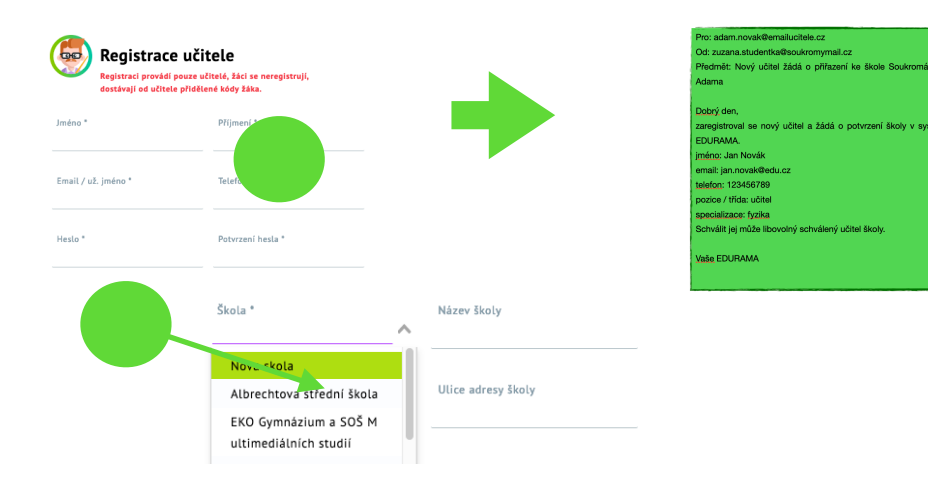

### Schválení, poté je možné se přihlásit

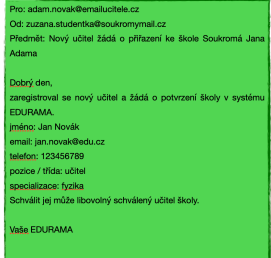

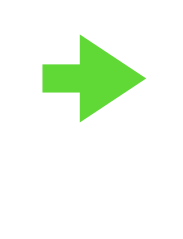

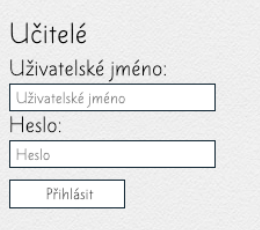

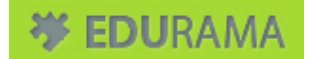

## **Uživatel se registruje**

Na úvodní stránce EDURAMA klikne na "Registrace školy"

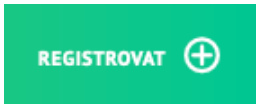

Vyplní požadované údaje:

\* údaje označené hvězdičkou jsou povinné, doporučuje se však vyplnit všechny.

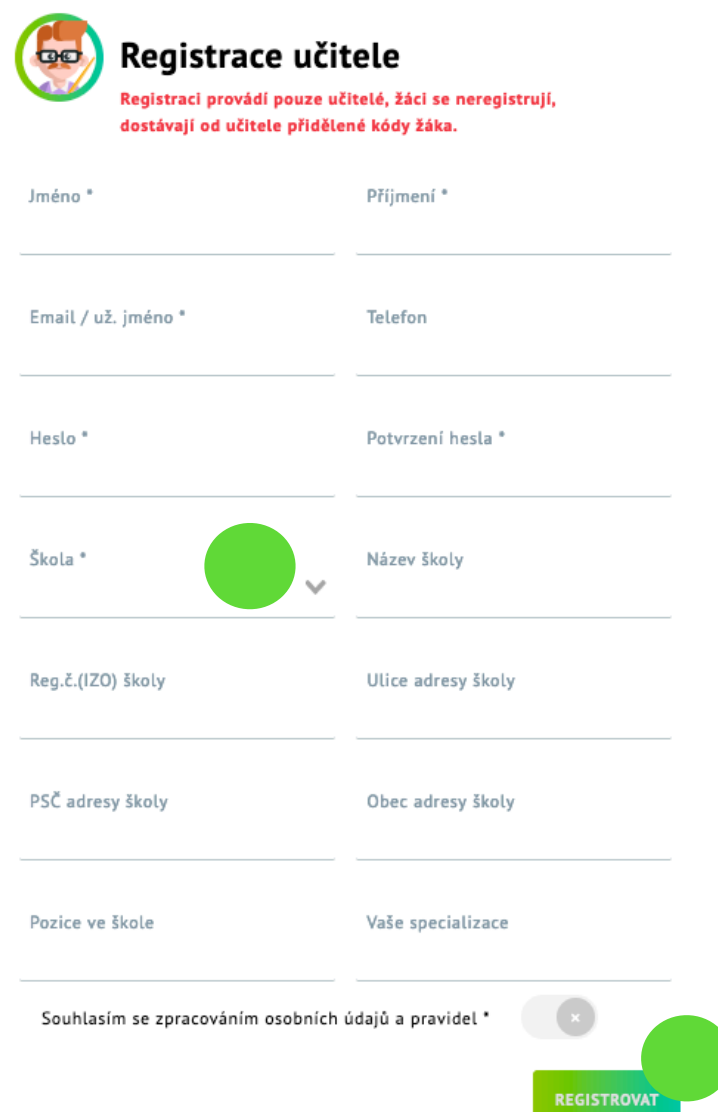

Jméno a příjmení se bude ukazovat i žákům (popř. u zveřejněných plánů). Na email budou chodit případná upozornění, zároveň slouží jako uživatelské jméno k přihlášení.

Heslo musí splňovat běžné podmínky pro bezpečnost.

Potvrzení hesla je zopakování pro jistotu, zda nenastal překlep při psaní.

Pokud je to již další učitel ve škole, je třeba jen vybrat školu z nabídky - je důležité vybrat správnou školu, kontrolujte prosím dle ISO. Údaje názvu školy, ulice školy a další se výběrem příslušné školy automaticky předvyplní. Pokud uvidíte nesrovnalost v údajích, kontaktujte správce školy v EDURAMě nebo podporu Edurama.

Souhlas se zpracováním osobních údajů je povinný.

Pozice ve škole je například "učitel", "ředitel", …

Specializace je nejčastěji seznam předmětů oddělených čárkou.

#### Pokud je to **první registrace, zakládá se i škola**.

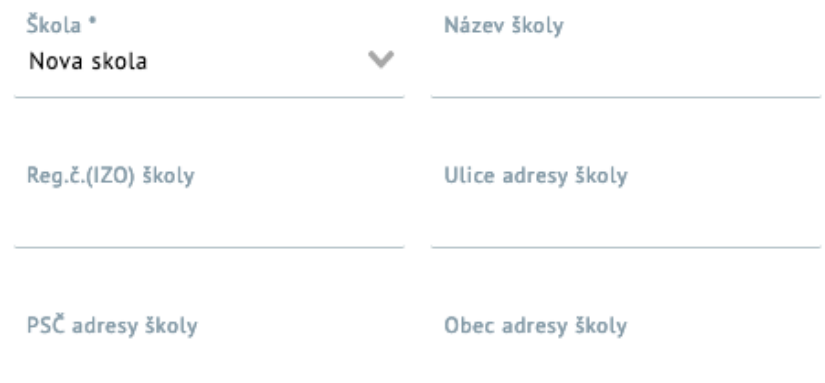

Postup je stejný jako u běžné registrace, jen se liší ve vyplnění údajů školy. Volbou "Nová škola" se uvolní vyplňování ostatních údajů o škole. I když nejsou označeny hvězdičkou, jsou všechny povinné, vyplňujte pečlivě. Název se preferuje dle rejstříku, zkratky na typ školy se povolují.

Ostatní zůstává stejné jako u běžné registrace.

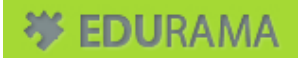

Po vyplnění se pošle notifikace administrátorovi/učiteli ve škole

Pro: adam.novak@emailucitele.cz Od: zuzana.studentka@soukromymail.cz Předmět: Nový učitel žádá o přiřazení ke škole Soukromá Jana Adama Dobrý den, zaregistroval se nový učitel a žádá o potvrzení školy v systému EDURAMA. jméno: Jan Novák email: jan.novak@edu.cz telefon: 123456789 pozice / třída: učitel specializace: fyzika Schválit jej může libovolný schválený učitel školy. Vaše EDURAMA

Jako nově registrovaný pak čekáte na schválení. Schválení přijde mailem. Nebo se pravidelně přihlašujte, po schválení se změní úvodní obrazovka.